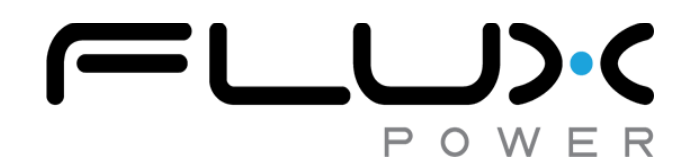

## **Flux Connect – GSE Pack Firmware Upgrade Guide**

990937 version 1.0

This guide is intended to help users upgrade firmware on GSE packs using **Flux Connect – GSE Pack**. The process takes 5-10 minutes to complete.

- 1. Verify you received everything needed to complete the upgrade.
	- o Laptop/tablet with **Flux Connect – GSE Pack** installed
		- i. To install the software, visit <https://www.fluxpower.com/client-support>
		- ii. Enter password **melrose** when prompted.
	- o Tablet/Laptop Charger (if necessary)
	- o PCAN-USB Dongle with Deutsch connector
- 2. Connect PCAN-USB dongle to laptop/tablet and the deutsch connector to the data port .

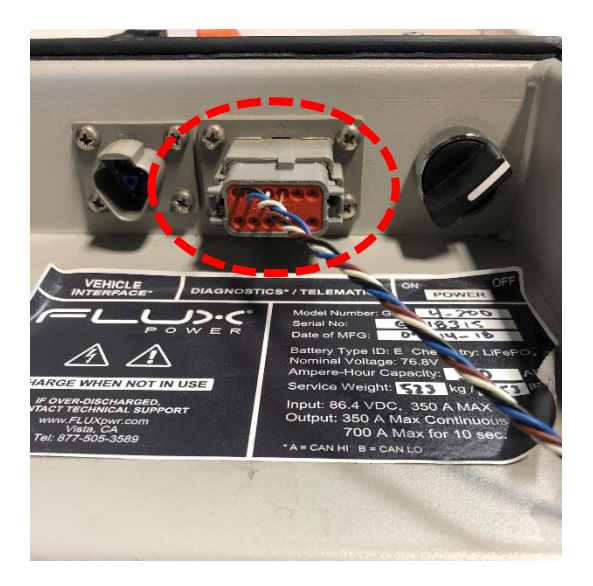

3. Open the **Flux Connect – GSE Pack** program on your laptop/tablet. Select **Firmware** on the top.

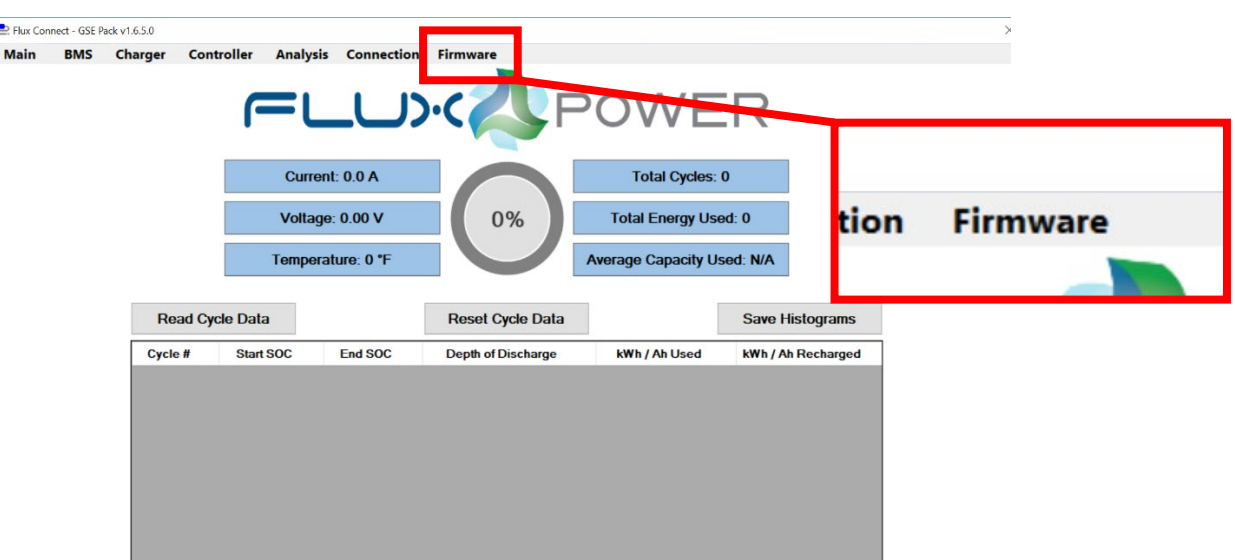

- 4. To upgrade the firmware, click on the **Select Firmware** tab. A dropdown menu will appear where you will select the firmware you wish to update the pack with. Once you select the right firmware, click on **Update**.
	- o **Important:** Note the firmware and serial number listed under pack information for use in a later step.
- 5. The program will now run through multiple steps to upgrade the firmware.

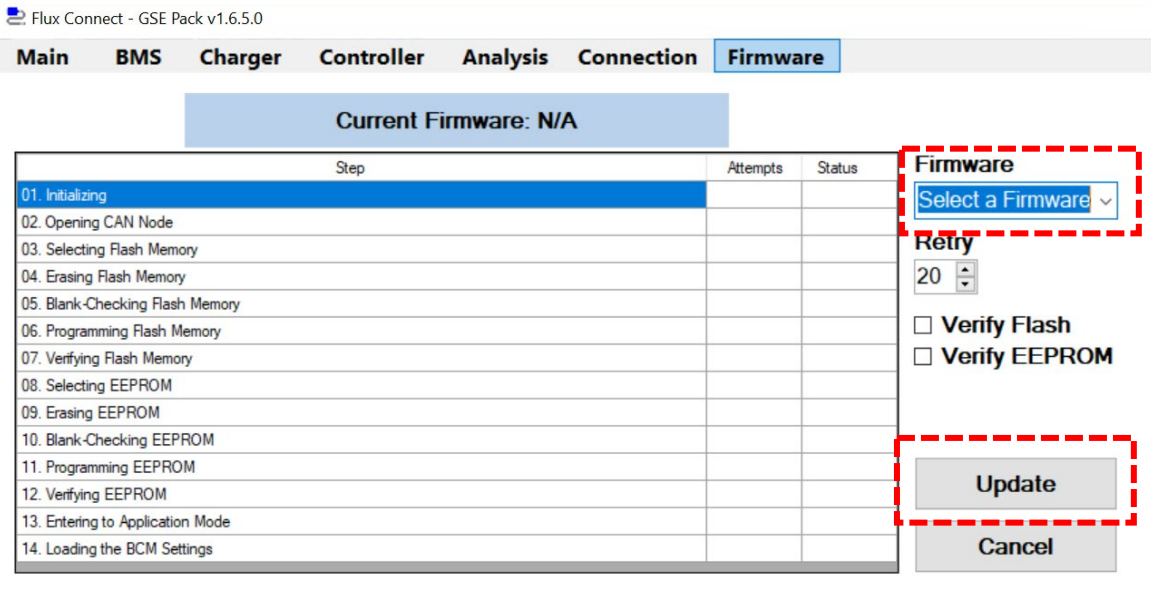

o **Tip:** While you wait, record the date and time listed on your laptop/tablet.

## E Flux Connect - GSE Pack v1.6.5.0

## Mater RMC Channel Controller Aughste Consenting Chai

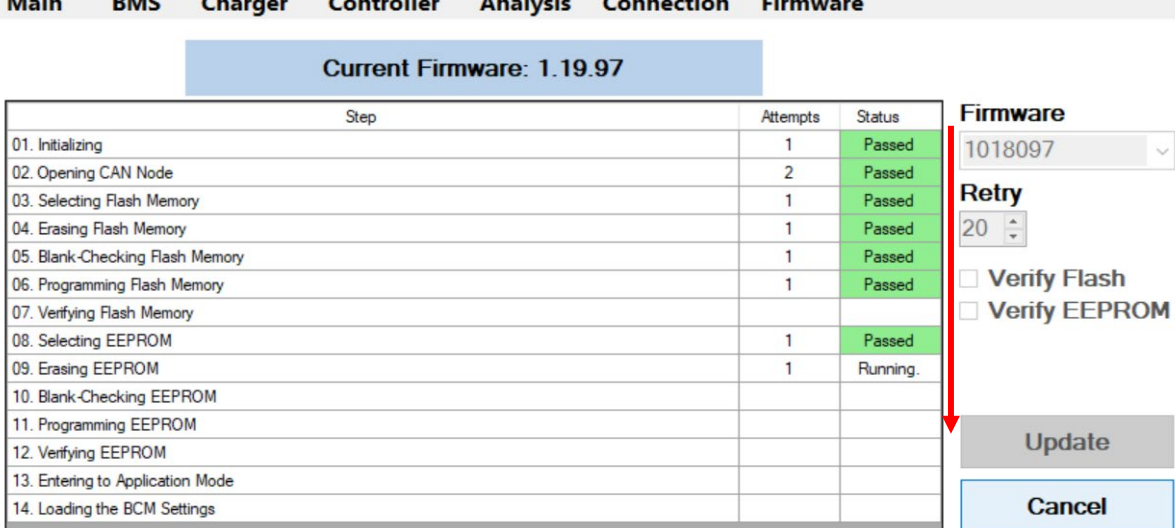

## 6. A popup will appear prompting you to provide a firmware setting file. Click **OK**.

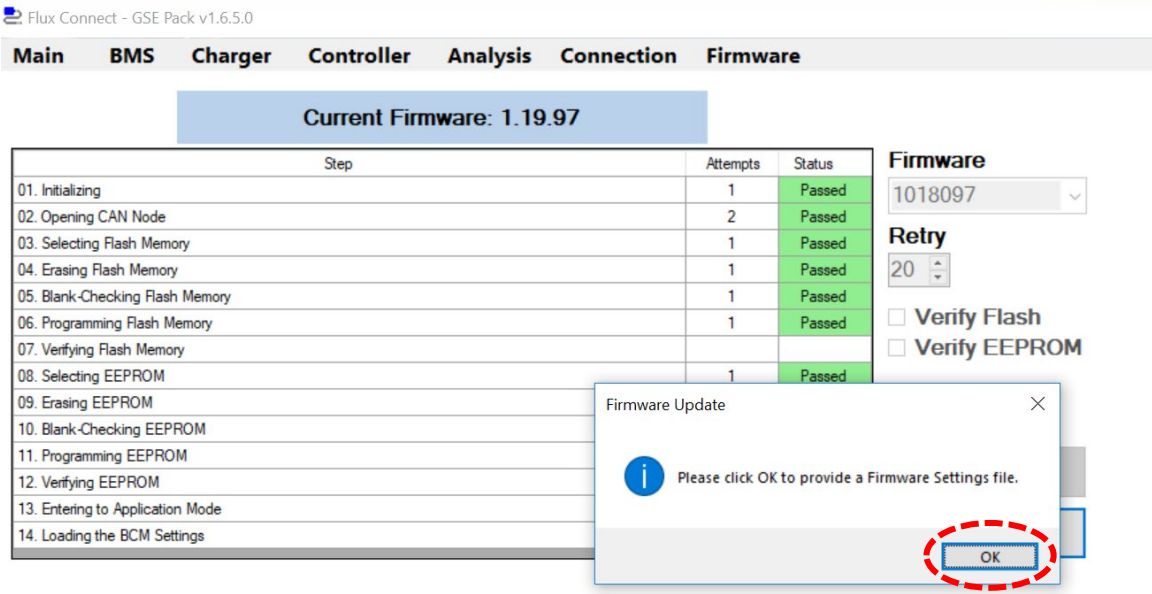

7. Another popup will appear. Select the JSON file which matches the pack's previous firmware and serial number noted in step 4. Once you select the correct file, click **Open**.

o **Example:** You are updating a pack with previous firmware 1.21.49.1/serial #111701385. The JSON file to select would be named "LiftPackFirmwareSetting\_1.21.49.1\_11170385.json". This will also be the most recent file in the folder (use the time and date noted from step 5).

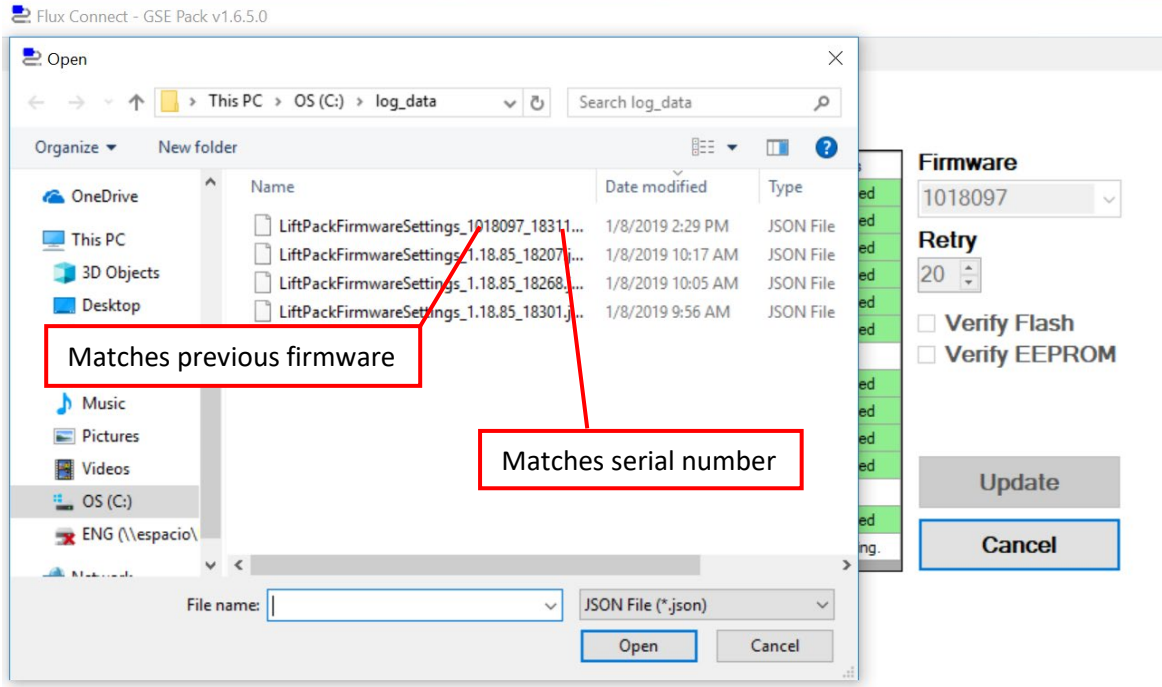

8. A popup will appear prompting you to confirm the information is correct. Verify the firmware and serial number match that of the pack and click **OK**.

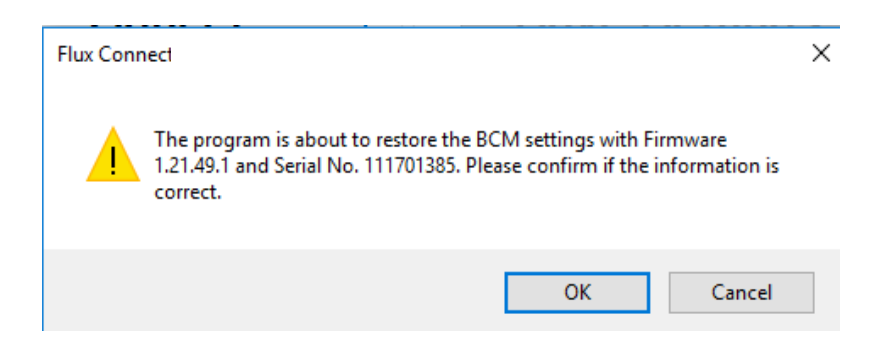

- 9. Once the update is complete, a window will prompt you to restart the program. Click **OK**.
- 10. When the program reopens, click **Run** and verify the firmware matches the one you selected to upgrade the pack with.
- 11. In the GSE GUI go to Controller -> Co-located Current Sensor and ensure the sensor polarity is set to Normal
- 12. Once verified, open the Flux System Monitor 2.0 GUI.
- 13. Apply the current Factory Settings to your pack, hit the factory settings button.

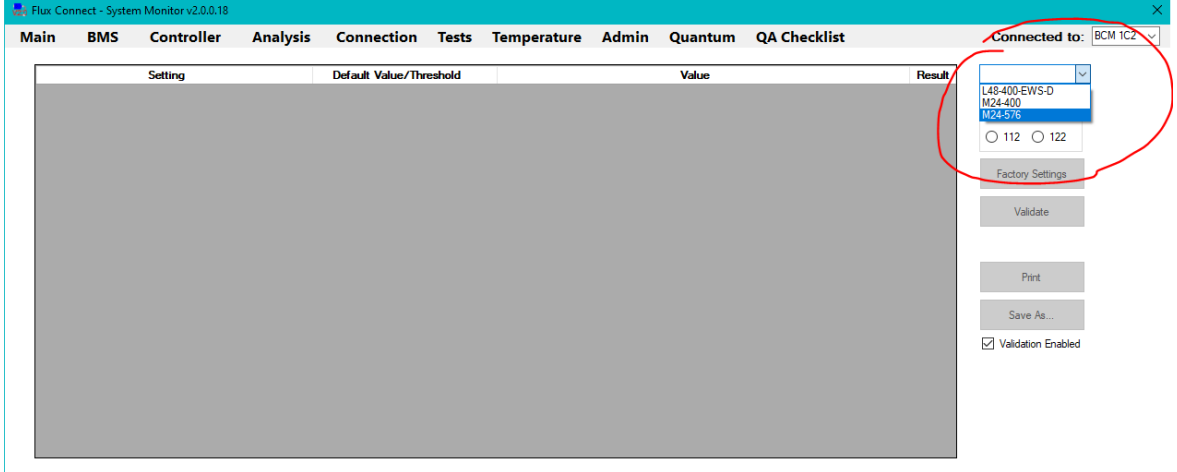

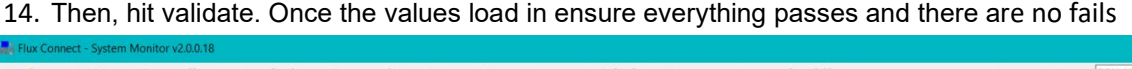

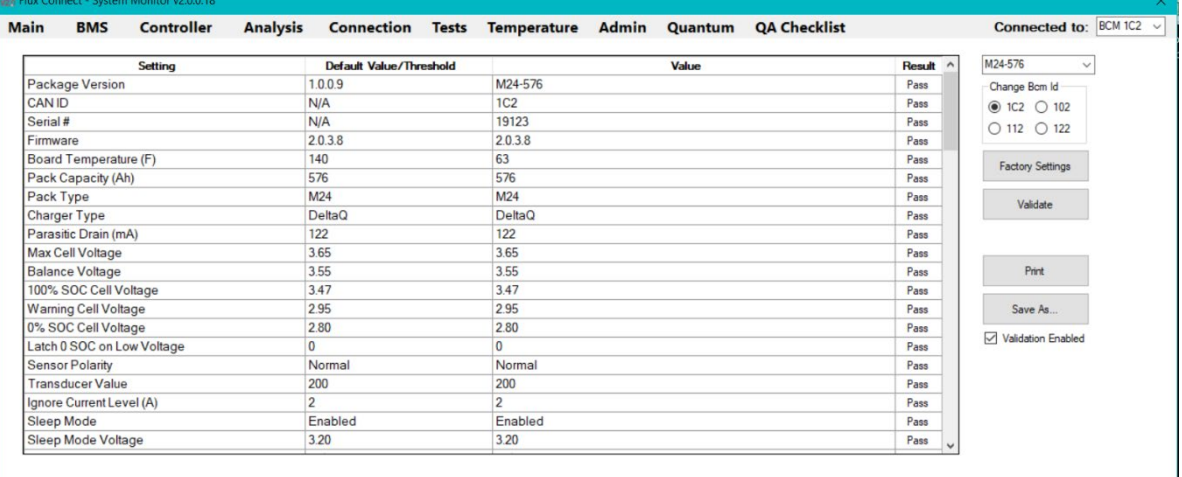

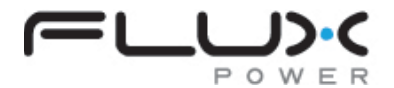

Flux Power, Inc. 2685 South Melrose Drive, Suite A Vista, CA 92081 [www.fluxpower.com](http://www.fluxpower.com/) 877-505-3589

Flux Connect – GSE Pack Firmware Upgrade Guide Part # 990937 v1.0 Flux Power specifications are subject to change. Copyright 2019 Flux Power

Copyright © 2020 Flux Power, Inc. All rights reserved. Flux Power, the Flux Power Logo and Flux LiFT Pack are registered trademarks or trademarks of Flux Power, Inc. All other brands and product names are trademarks or registered trademarks of their respective owners. This information is intended for the use of Flux Power customers only. Any other use without the express written consent of Flux Power, Inc. is strictly prohibited